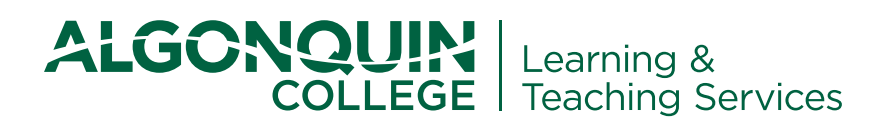

# Is Your Brightspace Course Ready? **AA42**

**Policy AA42 – https://www.algonquincollege.com/policies/files/2019/06/AA42.pdf – establishes expectations and guidelines for the use of the Learning Management System (LMS) to support personalized, digitally connected and experiential learning.**

- Go to **Content > Course Information**
- Click **Upload/Create**
- Click **Upload Files**
- ▶ Locate and select the file

**It is the faculty's responsibility to include the following required elements in courses:**

### **CHECK YOUR COURSE OUTLINE** (AA42 Policy: 4b, c)

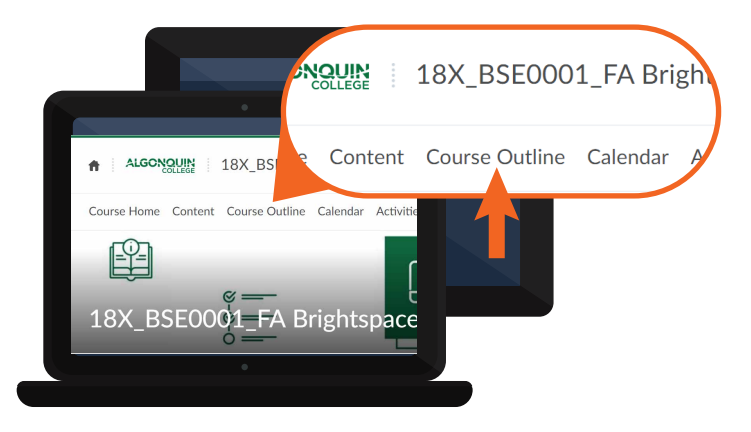

- ▶ Navigate into your course
- Click on the link in the navbar titled **Course Outline**

## **UPLOAD YOUR CSI** (AA42 Policy: 4b, c)

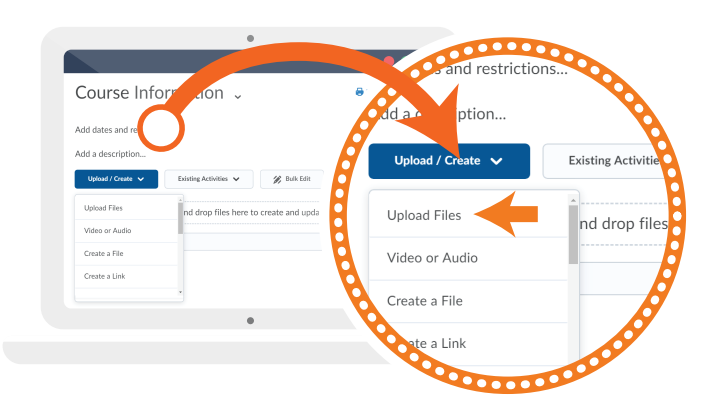

- Go to **Content > Course Information**
- Click on **Upload/Create > Create a File**
- Click on **Select a Document Template**
- Select **'02\_Bio\_ContactInfo'**
- ▶ Add your details

Include details about the preferred method of communication and an intended response time consistent with Policy AA23.

#### **Adding a Course Section Information (CSI) File**

#### **Check the Course Outline Link in the Navbar**

Ensure that the linked Course Outline is working and accurate

> $10$  ) **100%**

- Go to **Progress > Grades**
- Click on the **Manage Grades** tab
- Click on **New > Item > Numeric**
- Enter the **name**, **points** and **weight** details
- Save and repeat until grades total **100%**

# **CREATE A CONTACT INFO PAGE**  (AA42 Policy: 4a)

Grades will be recorded in the Grades tool found in the LMS. They will be updated regularly throughout the term to allow students to monitor their progress.

## **UPDATE STUDENT GRADES** (AA42 Policy: 4d)

Check out the **Brightspace Essentials course** and upcoming workshops for ideas on how to further support and personalize the student experience through announcements, due dates, discussions and other LMS tools.

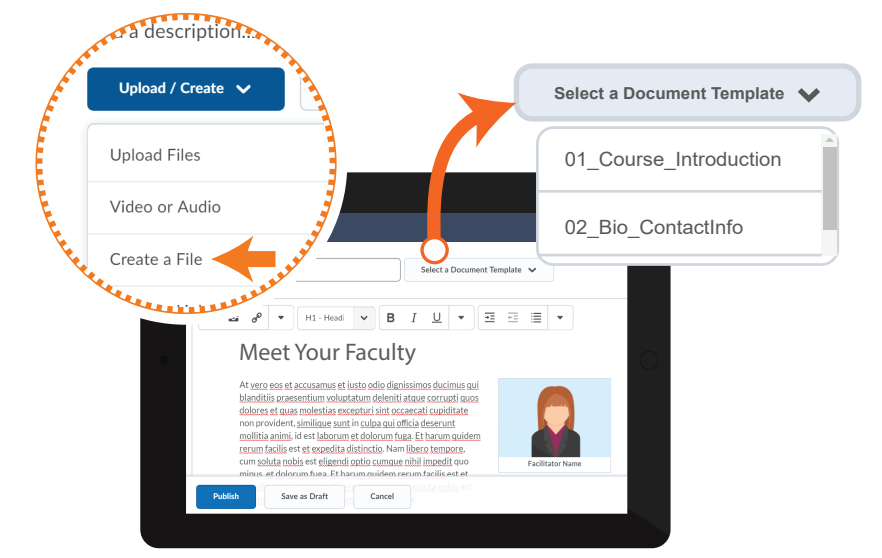

For any questions, please contact us at: **brightspace@algonquincollege.com** or ext. 6943

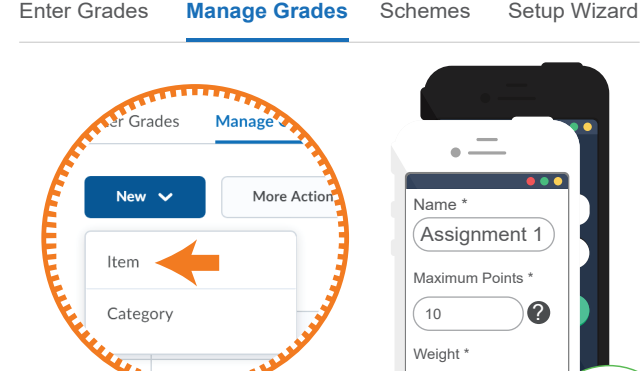